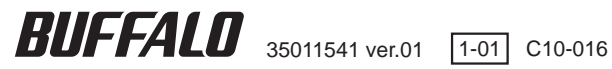

# **TeraStation** 設定事例集

本書では、TeraStationの次の設定事例を記載しています。

バックアップ、レプリケーション、NAS 設定保存・復元ツール、 LAN ポート2 のIP アドレス変更

上記の他にも弊社ホームページには様々な設定事例を案内しています。 次手順でホームページをご参照ください。

びッファローホームページ(buffalo.jp) 、<br>、トップの検索ウィンドウに半角で 「8006」と入力し、検索ボタンをクリッ クしてください。 8006

# 目次

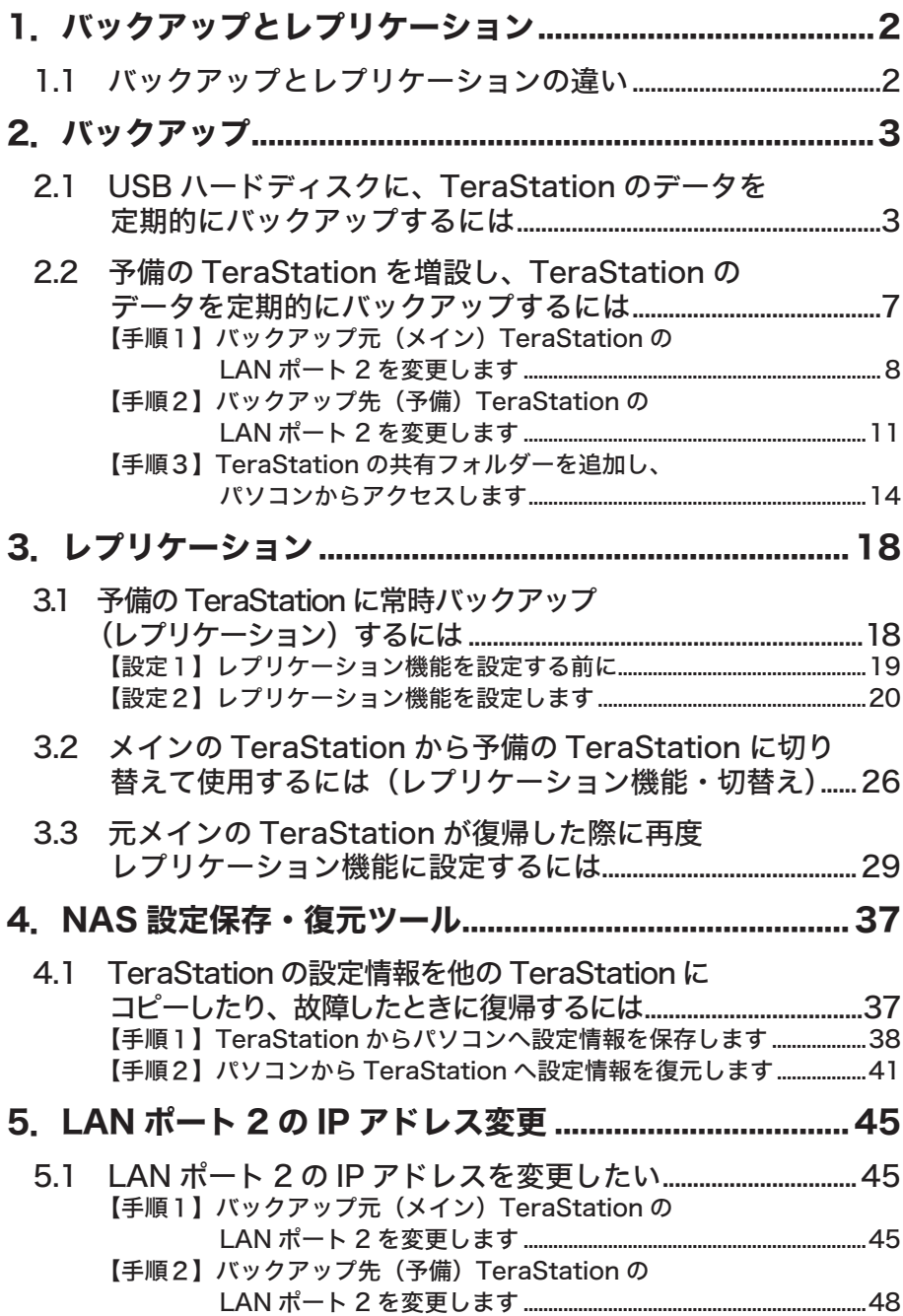

# 1. バックアップとレプリケーション

# <span id="page-2-0"></span>1.1 バックアップとレプリケーションの違い

#### ■ バックアップ機能とは

あらかじめ設定したスケジュールで TeraStation 内のデータを USB ハー ドディスクや別の TeraStation/LinkStation へコピーする機能です。 下記の長所 / 短所を参照してレプリケーションと使い分けてお使いくださ  $\mathbf{L}$ 

【P[.3 「](#page-3-1)バックアップ」参照】

#### ■ レプリケーション機能とは

2 台の TeraStation で共有フォルダーのファイル同期をとる機能です。 下記の長所 / 短所を参照してバックアップと使い分けてお使いください。

#### 【P.[18 「](#page-18-1)レプリケーション」参照】

■ バックアップとレプリケーションの長所 / 短所

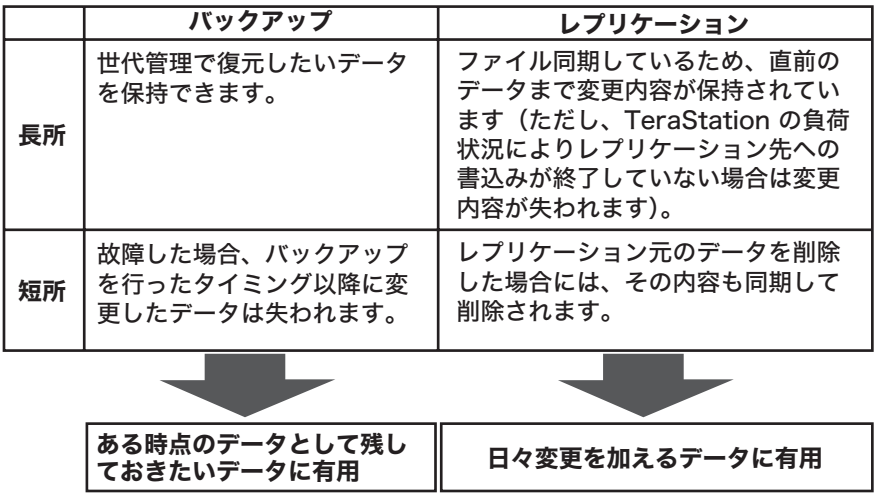

# 2. バックアップ

# <span id="page-3-1"></span><span id="page-3-0"></span>2.1 USB ハードディスクに、TeraStation の データを定期的にバックアップするには

TeraStation に増設した USB ハードディスクに、TeraStation の共有フォルダー単 位で定期的にバックアップを行うよう、TeraStation に登録します。指定した日時に、 自動的にバックアップが行われます。

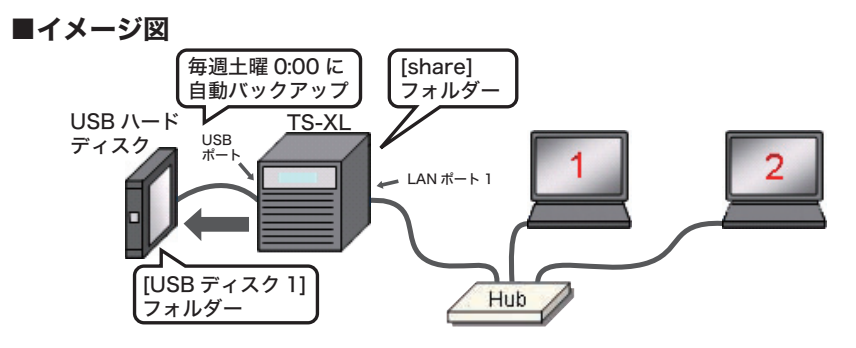

#### ≪ご注意≫

増設できる USB ハードディスクについては下記ホームページにてご確認ください。 http://buffalo.jp/taiou/kisyu/item/usb-hdd/

### 1.TeraStation に USB ハードディスクを取り付け、EXT3 形式でフォー マットします。

※ TeraStation の Web 設定画面 [ システム ]-[ ディスク ] で TeraStation に接続した USB ハードディスクを選択し、[ ディスクフォーマット ] をクリックしてください。 フォーマット形式で [EXT3] を選択して [ フォーマット ] をクリックすると EXT3 形式 でフォーマットします。

### 2.パソコンで NAS Navigator2 を起動します。

デスクトップにある[BUFFALO NAS Navigator2]アイコンをダブルクリックします。 ※ MAC では、[Dock]内の [NAS Navigator2] アイコンをクリックします。

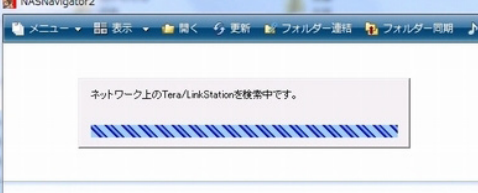

[NAS Navigator2]が起動し、ネッ トワーク上の TeraStation を自動 検索します。

### 3.TeraStation の設定画面を表示します。

TeraStation アイコンを右クリックし、[Web 設定を開く]をクリックします。 ※ MACでは、コントロールキーを押しながらTeraStationアイコンをクリックし、[Web 設定を開く]をクリックします。

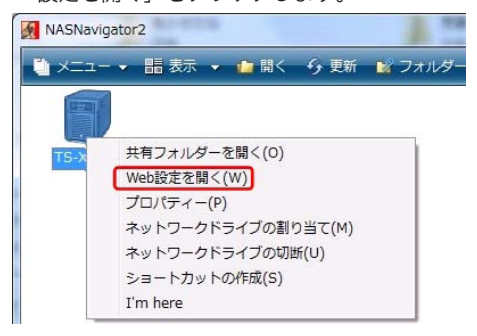

4.ブラウザーが起動します。ユーザー名、パスワードを入力し、[ログイン] をクリックします。 初期設定では、ユーザー名 admin、パスワード password に設定さ れています。

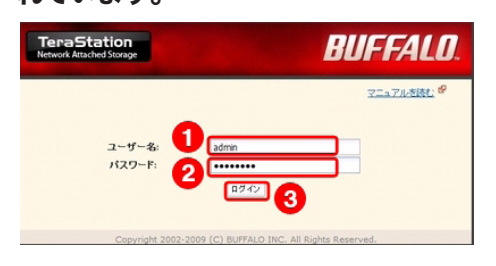

5.TeraStation の設定画面が表示されます。

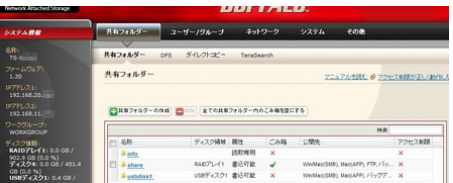

6.[システム]-[バックアップ] をクリックします。

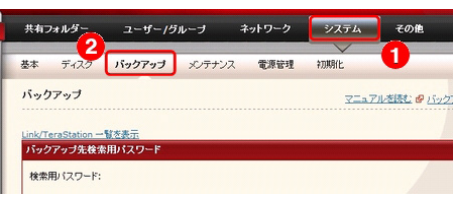

# 7.[バックアップ設定]-[バックアップタスクの追加]をクリックします。

※バックアップの設定は最大 8 個まで設定できます。ここでは個々の設定をタスクと案 内しています。

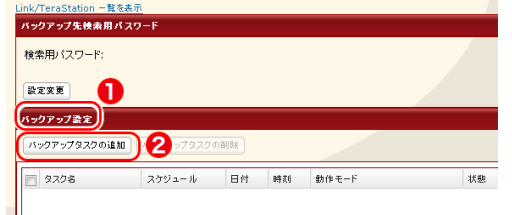

#### 8. バックアップタスク設定を行います。

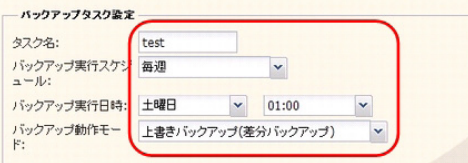

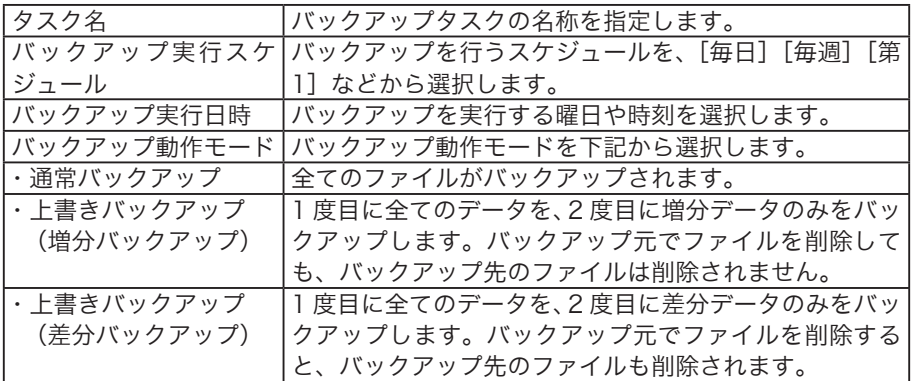

9. [バックアップフォルダー]の [追加] をクリックします。

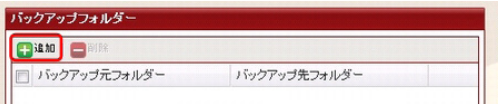

10.バックアップ元をTeraStationの[share]フォルダーに、バックアッ プ先を「usbdisk11 に指定し、「追加1 をクリックします。

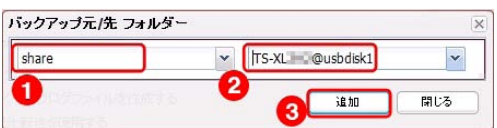

11 バックアップ元フォルダーとバックアップ先フォルダーが表示されま す。 [設定] をクリックします。

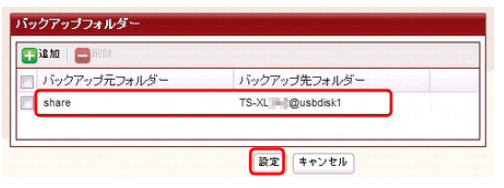

12. [バックアップ]画面に追加したタスクが表示されます。

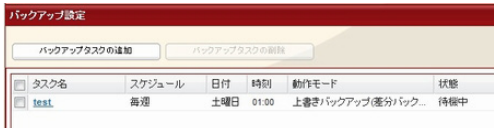

13.以上で設定は終了です。設定画面をログアウトします。

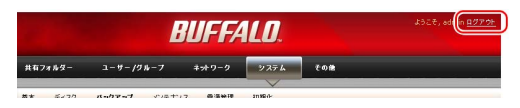

14.指定の日時に、自動的にバックアップが実施されます。

# <span id="page-7-0"></span>2.2 予備の TeraStation を増設し、TeraStation のデータを定期的にバックアップするには

TeraStation に、予備の TeraStation を増設し、バックアップを行います。ここでは、 1 台目を「バックアップ元 TeraStation]、予備を「バックアップ先 TeraStation] と表記します。[バックアップ元 TeraStation]の[share]フォルダーから[バックアッ プ先 TeraStation]の「share]フォルダーへ、指定した日時に、自動的にバックアッ プを行う設定について説明します。

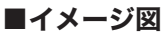

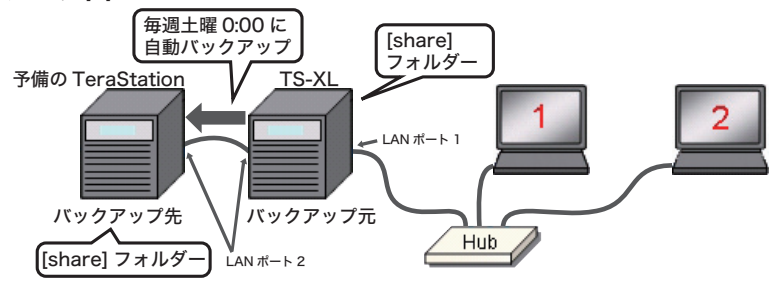

#### ≪ご注意≫

バックアップ機能では、バックアップ元の TeraStation の設定情報(パスワー ド・アクセス制限など)を予備用 TeraStation へ復元することはできません。 TeraStation の設定[情報を](#page-37-1)復元するために、[NAS 設定保存・復元ツール]の併用 をお勧めします。【P.37 参照】

#### ≪補足≫

TeraStation には、ふたつの LAN ポートが用意されています。 LAN ポート 1 は、通常のネットワークにつなぎます。LAN ポート 2 は、バックアッ プやレプリケーション機能で利用する予備の TeraStation につなぎます。 LAN ポート 2 で接続された 2 台の TeraStation は、通常のネットワーク(LAN ポー ト 1 のネットワーク)と異なるセグメントに設定する必要があります。

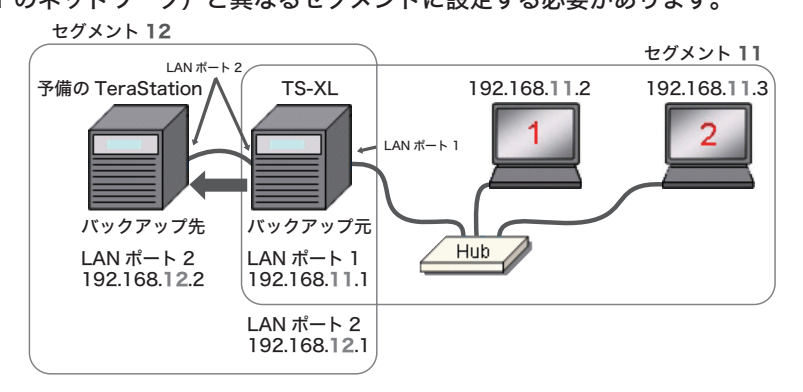

# <span id="page-8-0"></span>【手順1】バックアップ元(メイン)TeraStation の LAN ポー ト 2 を変更します

TeraStation の初期設定を行い、パソコンから TeraStation を操作できる環境を整えま す。 以降の設定をスムーズに行うために、各 TeraStation の IP アドレス・名称などを記録す

ることをお勧めします。

# 1. バックアップ元 (メイン) TeraStation の LAN ポート 1 と Hub を つなぎます。

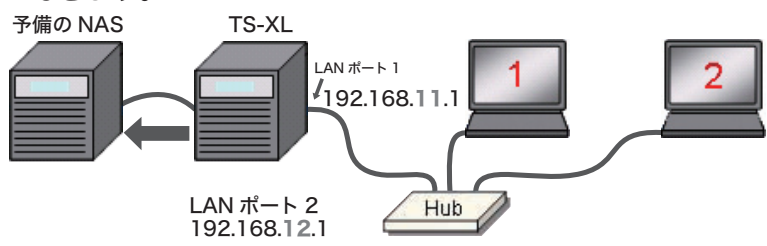

# 2.パソコンで NAS Navigator2 を起動します。

デスクトップにある[BUFFALO NAS Navigator2]アイコンをダブルクリックします。 ※ MAC では、[Dock]内の[NAS Navigator2]アイコンをクリックします。

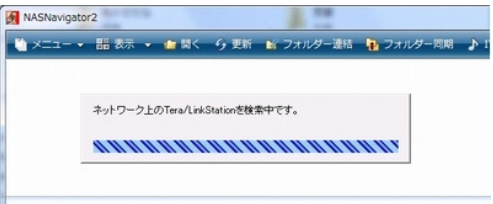

[NAS Navigator2]が起動し、ネットワーク上の TeraStation を自動検索します。

#### 3.TeraStation の設定画面を表示します。

TeraStation アイコンを右クリックし、[Web 設定を開く]をクリックします。 ※ MAC では、コントロールキーを押しながら TeraStation アイコンをクリックし、[Web 設定を開く]をクリックします。

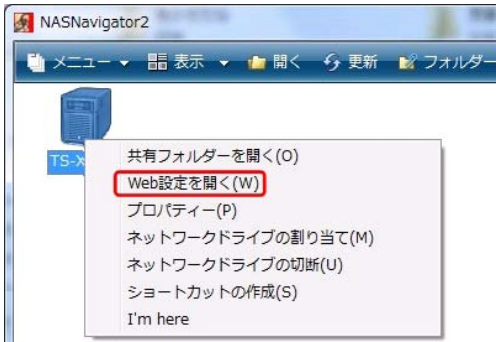

4.ブラウザーが起動します。ユーザー名、パスワードを入力し、[ログイン] をクリックします。 初期設定では、ユーザー名 admin、パスワード password に設定さ れています。

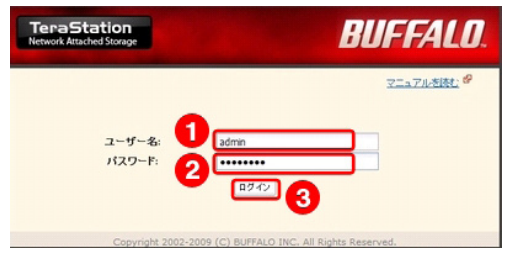

5.TeraStation の設定画面が表示されます。

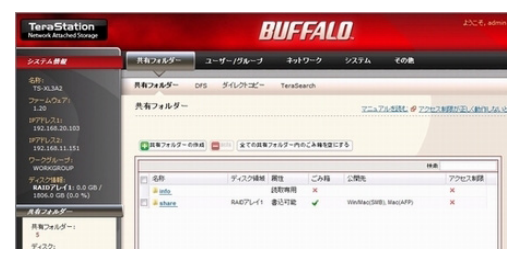

6.[ネットワーク]-[ネットワーク]をクリックし、設定変更をクリック します。

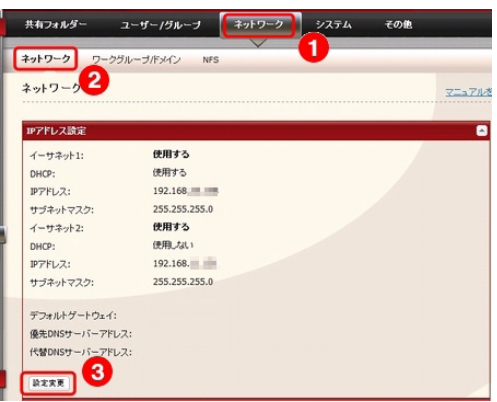

7 「イーサーネット21をチェック、「DHCPIを「使用しない]にチェッ クをいれ、 IP アドレスを入力します。 [保存] をクリックします。

※ LAN ポート 1 とは異なるセグメントを指定してください。

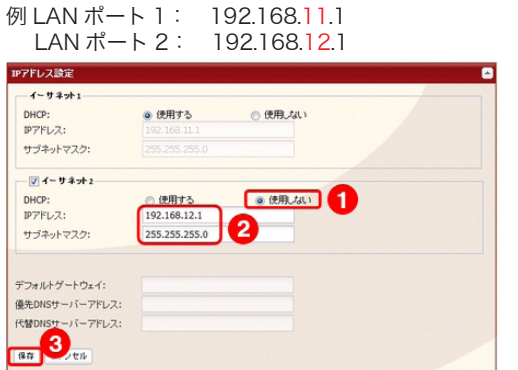

### 8.[設定が完了しました]と表示されます。

以上で、バックアップ元(メイン)TeraStation の LAN ポート 2 の設定変更は完了です。 ブラウザー右上の [ × ] をクリックし、設定画面を終了します。

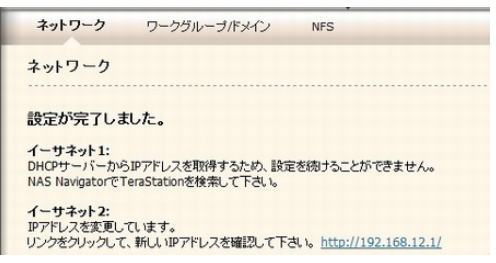

# <span id="page-11-0"></span>【手順2】バックアップ先(予備)TeraStation の LAN ポー ト 2 を変更します

1.バックアップ先(予備)TeraStation の LAN ポート 1 と Hub を LAN ケーブルでつなぎます。

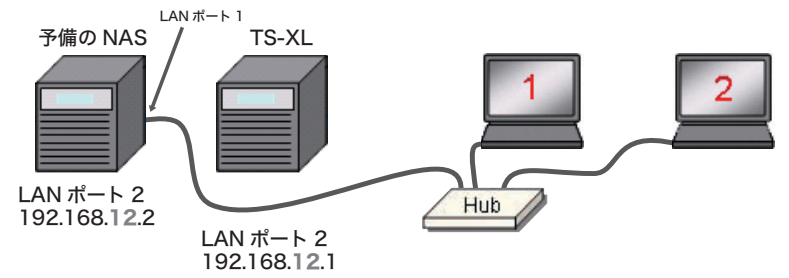

2.パソコンで NAS Navigator2 を起動します。

デスクトップにある[BUFFALO NAS Navigator2]アイコンをダブルクリックします。 ※ MAC では、「Dock]内の「NAS Navigator2]アイコンをクリックします。

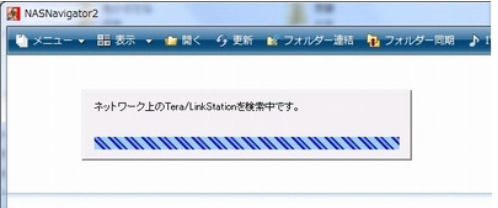

[NAS Navigator2] が起動し、ネットワーク上の TeraStation を自動検索します。

### 3.TeraStation の設定画面を表示します。

TeraStation アイコンを右クリックし、「Web 設定を開く】をクリックします。 ※ MAC では、コントロールキーを押しながら TeraStation アイコンをクリックし、[Web 設定を開く]をクリックします。

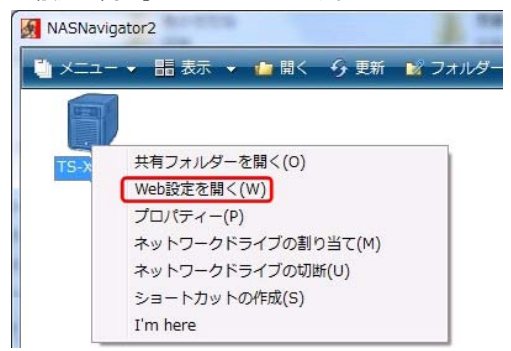

4.ブラウザーが起動します。ユーザー名、パスワードを入力し、[ログイン] をクリックします。 初期設定では、ユーザー名 admin、パスワード password に設定さ れています。

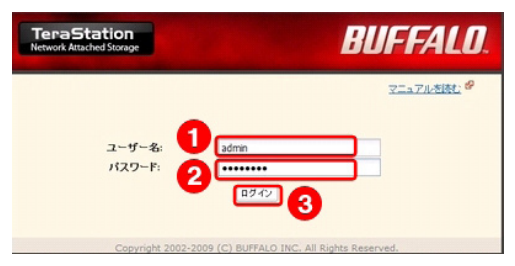

5.TeraStation の設定画面が表示されます。

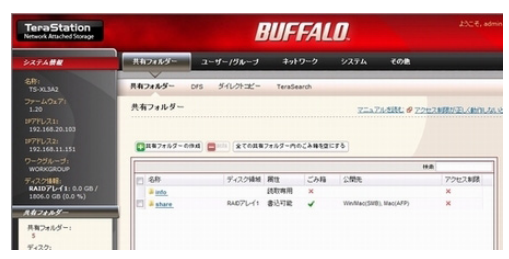

6.[ネットワーク]-[ネットワーク]をクリックし、設定変更をクリック します。

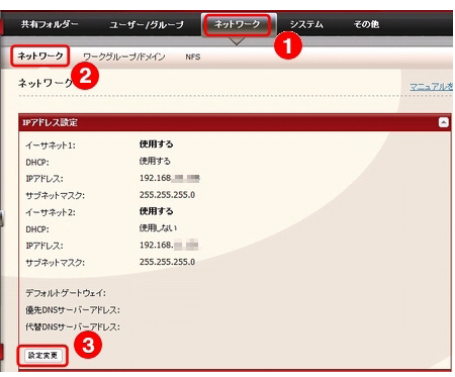

# 7 「イーサーネット21をチェック、「DHCP1を「使用しない]にチェッ クをいれ、 IP アドレスを入力します。[保存]をクリックします。

※バックアップ元(メイン)TeraStation の LAN ポート 2 と同じセグメント、 かつ、異なる末尾の番号を指定してください。 例バックアップ元 LAN ポート 2:192.168.12.1

バックアップ先 LAN ポート 2:192.168.12.2

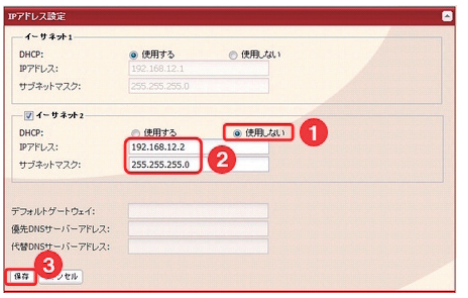

#### 8.[設定が完了しました]と表示されます。

以上で、バックアップ先(予備)TeraStation の LAN ポート 2 の設定変更は完了です。 ブラウザー右上の [ × ] をクリックし、設定画面を終了します。

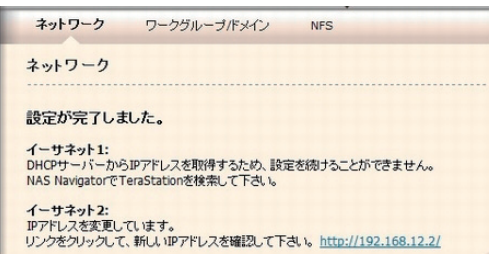

9.LAN ケーブルの配線を元にもどし、通常通り TeraStation を運用して ください。

※バックアップ先 TeraStation の「share」フォルダーの設定変更が必要です ( 共有フォ ルダー設定画面の [ 公開先 ] にて [ バックアップ ] にチェック )。

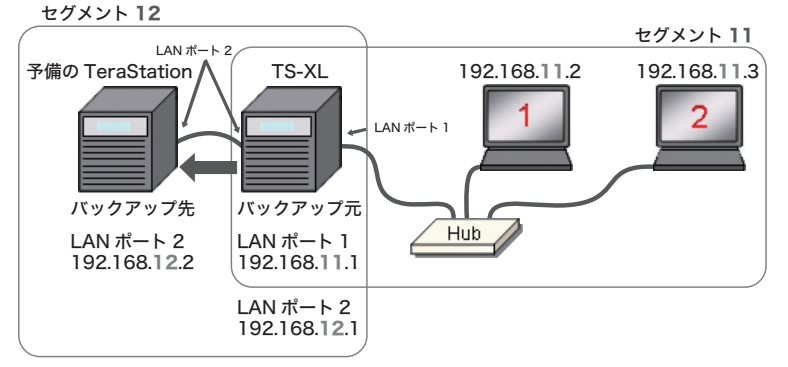

# <span id="page-14-0"></span>【手順3】TeraStation の共有フォルダーを追加し、パソコン からアクセスします

1.TeraStation(バックアップ元)背面の LAN ポート 2 に、予備の TeraStation(バックアップ先)を接続します

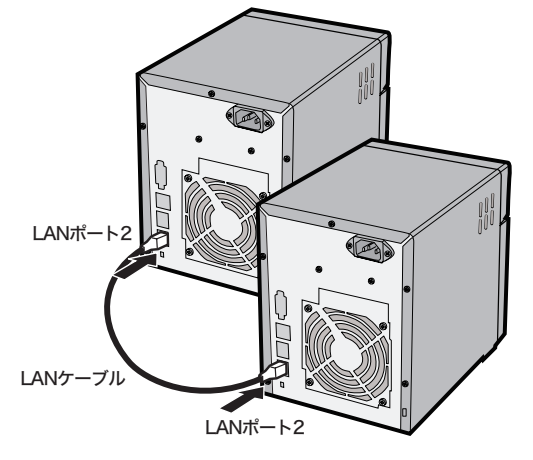

# 2.パソコンで NAS Navigator2 を起動します。

デスクトップにある[BUFFALO NAS Navigator2]アイコンをダブルクリックします。 ※ MAC では、[Dock]内の[NAS Navigator2]アイコンをクリックします。

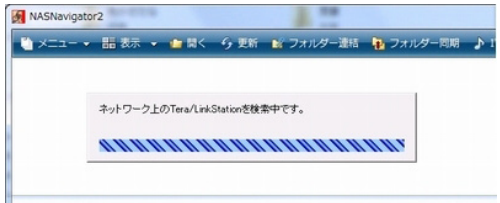

[NAS Navigator2]が起動し、ネットワーク上の TeraStation を自動検索します。

# 3.TeraStation の設定画面を表示します。

TeraStation アイコンを右クリックし、[Web 設定を開く]をクリックします。 ※ MAC では、コントロールキーを押しながら TeraStation アイコンをクリックし、[Web 設定を開く]をクリックします。

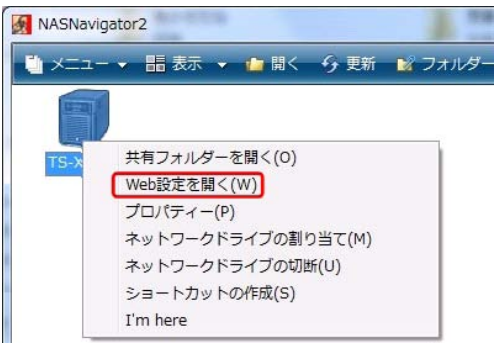

4.ブラウザーが起動します。ユーザー名、パスワードを入力し、[ログイン] をクリックします。 初期設定では、ユーザー名 admin、パスワード password に設定さ れています。

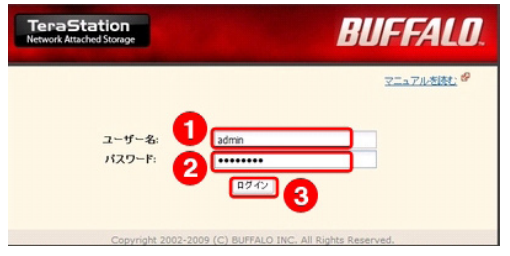

5.TeraStation の設定画面が表示されます。

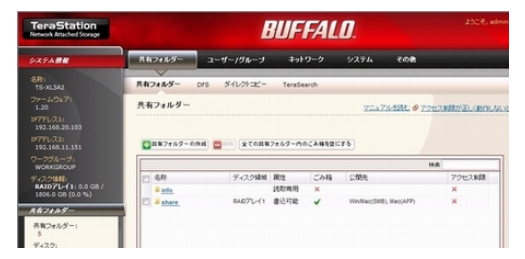

6.[システム]-[バックアップ] をクリックします。

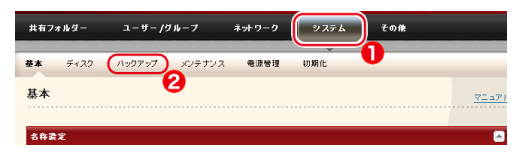

7.[バックアップ設定]-[バックアップタスクの追加]をクリックします。

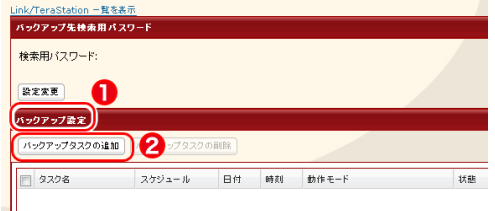

※バックアップの設定は最大 8 個まで設定できます。ここでは個々の設定をタスクと案 内しています。

#### 8.バックアップタスク設定を行います。

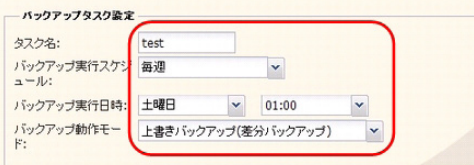

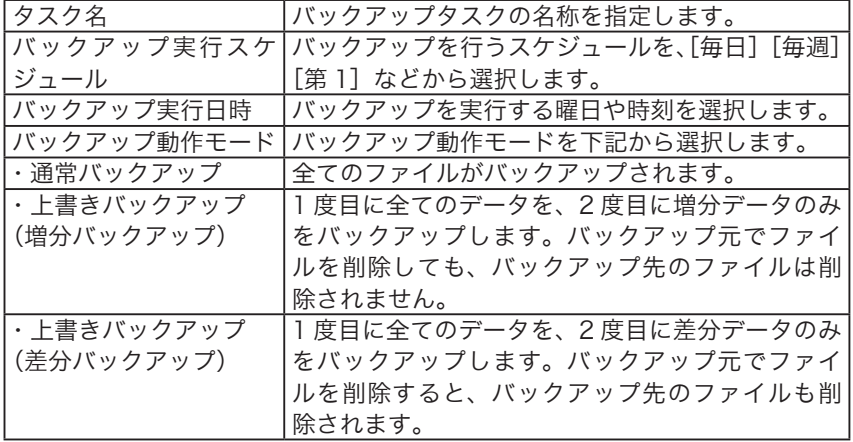

9. [バックアップフォルダー]の [追加] をクリックします。

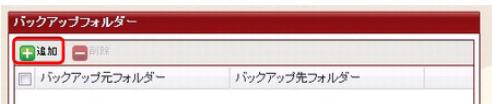

10. バックアップ元を TeraStation (バックアップ元)の[share] フォ ルダーに、バックアップ先を予備の TeraStation (バックアップ先) の[share]フォルダーに指定し、[追加]をクリックします 。

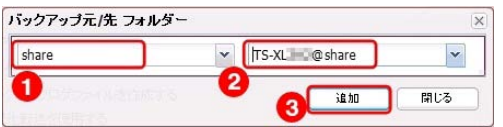

11.バックアップ元フォルダーとバックアップ先フォルダーが表示されま す。[設定] をクリックします。

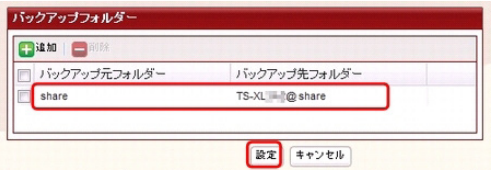

12. 「バックアップ]画面に追加したタスクが表示されます。

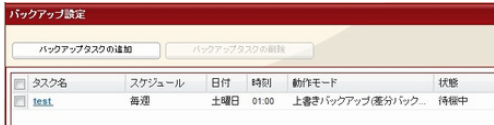

13.以上で設定は終了です。設定画面をログアウトします。

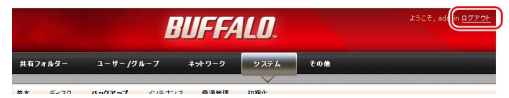

14.指定の日時に、自動的にバックアップが実施されます。

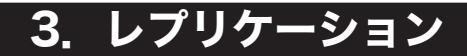

# <span id="page-18-1"></span><span id="page-18-0"></span>3.1 予備の TeraStation に常時バックアップ (レプリケーション)するには

TeraStation の「レプリケーション機能]を利用すると、万が一 TeraStation が 故障しても、予備の TeraStation(以下バックアップ先 TeraStation)に LAN ケー ブルをつなぎかえることで、TeraStation を切り替えて運用できます。 ここでは、レプリケーション機能の設定方法を説明します。

#### ■レプリケーション機能の設定

メインの TeraStation にバックアップ先 TeraStation を増設し、レプリケーション機能を 設定します。

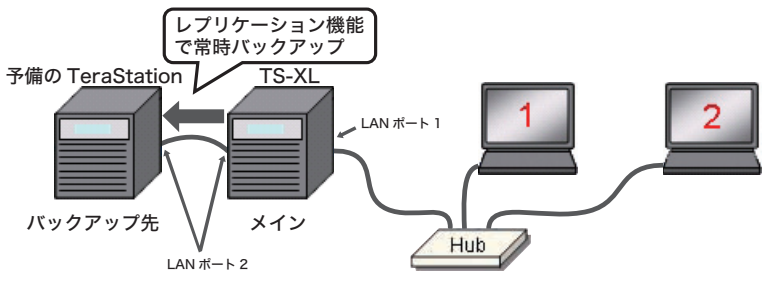

#### ■メインが不調のときは

バックアップ先 TeraStation をメインに切り替えて利用できます。

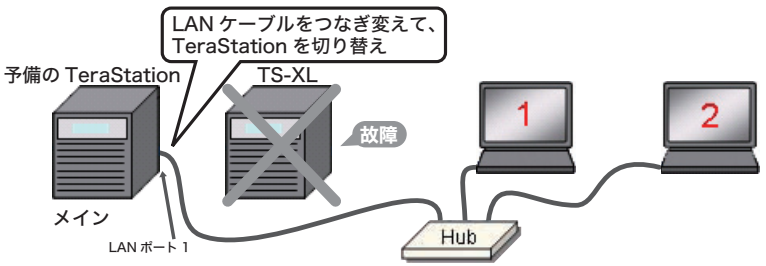

#### 《ご注意》

レプリケーションに対応した TeraStation については 下記ホームページにてご確認ください。 http://buffalo.jp/products/catalog/storage/hd\_lan\_business.html

#### <span id="page-19-0"></span>■元メインの TeraStation 修復後

再度レプリケーション設定を行い、バックアップ先の TeraStation として利用で きます。

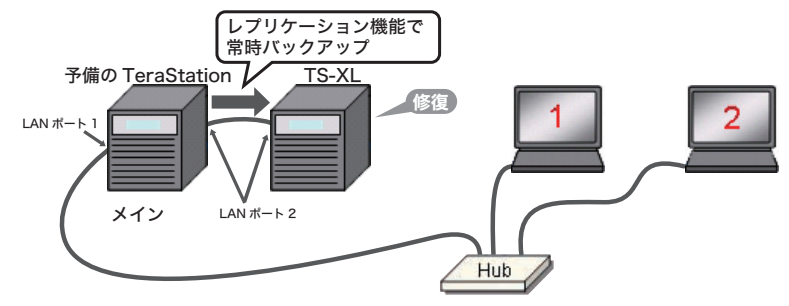

#### ≪ご注意≫

バックアップ先 TeraStation のフォルダーにはメインの TeraStation の差分デー タが上書きコピーされます。

メインの TeraStation から削除されたデータは、バックアップ先 TeraStation か らも削除されますので、ご注意ください。

#### ≪補足≫

TeraStation には、ふたつの LAN ポートが用意されています。 LAN ポート 1 は、通常のネットワークにつなぎます。LAN ポート 2 は、バックアッ プやレプリケーション機能で利用する予備の TeraStation につなぎます。 LAN ポート 2 で接続された 2 台の TeraStation は、通常のネットワーク(LAN ポー ト 1 のネットワーク)と異なるセグメントに設定する必要があります。

#### 【設定1】レプリケーション機能を設定する前に

レプリケーション機能では、メインの TeraStatioin のデータのみバックアップ先の TeraStation に保存されます。 不調時にすみやかにバックアップ先 TeraStation へ切り替えるために、下記の手順を実 行し、設定情報を復元できるよう準備しておくことをお勧めします。

#### 1.必要に応じ、管理者パスワード・ユーザー登録・アクセス権限などの 設定情報を登録します。

- 2.メインのTeraStationとバックアップ先のTeraStationのLANポー ト 2 を、LAN ポート 1 と異なるセグメントに設定します。【P.[45](#page-45-1) 参照】
- 3. [NAS 設定保存・復元ツール]を利用して、メインの TeraStation の設定情報をパソコンに保管します。【P.[37](#page-37-2) 参照】

<span id="page-20-0"></span>4.バックアップ先 TeraStation のハードディスクの使用モード(RAID 構成)を、メインの TeraStation と同じ設定にします。バックアッ プ元(メイン)TeraStation の LAN ポート 1 と Hub をつなぎます。

※ RAID 構成を作り直した場合は、「share」フォルダーを作成し直す必要があります。

# 【設定2】レプリケーション機能を設定します

ここでは、メインの TeraStation の[share]フォルダーからバックアップ先 TeraStation の[share]フォルダーへレプリケーション機能を設定する手順を説明し ます。

1.バックアップ先 TeraStation の[share]フォルダーの[公開先]で[バッ クアップ]を選択します。バックアップ先 TeraStation の LAN ポー ト 1 と Hub を有線 LAN ケーブルでつなぎます。

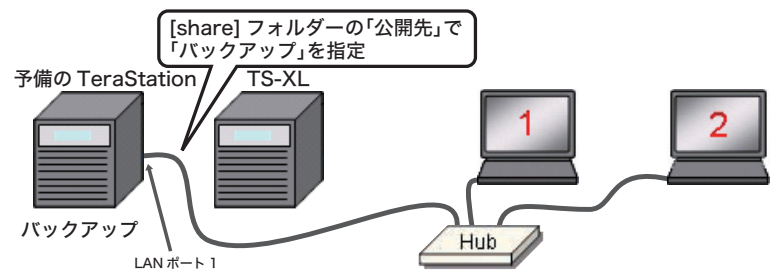

2.パソコンで NAS Navigator2 を起動します。

デスクトップにある[BUFFALO NAS Navigator2]アイコンをダブルクリックします。 ※ MAC では、[Dock]内の [NAS Navigator2] アイコンをクリックします。

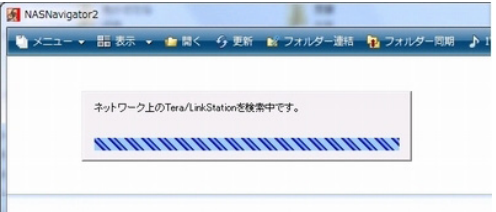

[NAS Navigator2]が起動し、ネットワーク上の TeraStation を自動検索します。

### 3.バックアップ先 TeraStation の設定画面を表示します。

※ MAC では、コントロールキーを押しながら TeraStation アイコンをクリックし、[Web 設定を開く]をクリックします。

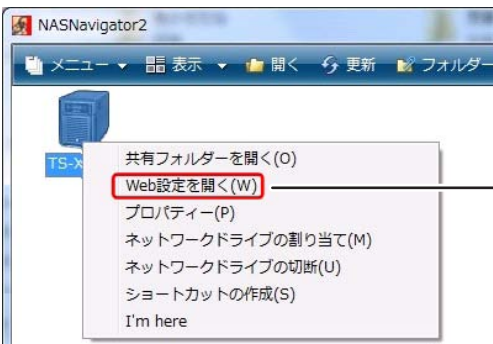

TeraStation アイコンを右ク <sup>ー</sup> リックし、[Web 設定を開く ] をクリックします。

4.ブラウザーが起動します。ユーザー名、パスワードを入力し、[ログイン] をクリックします。 初期設定では、ユーザー名 admin、パスワード password に設定さ れています。

「RAID 構成を作り直した場合は、「share」フォルダーを作成し直す必要があります。」

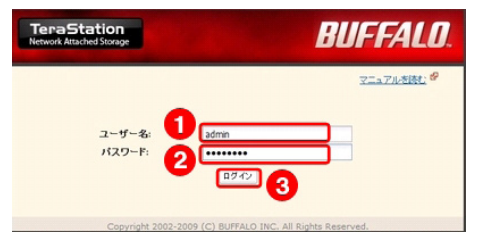

5.TeraStation の設定画面が表示されます。

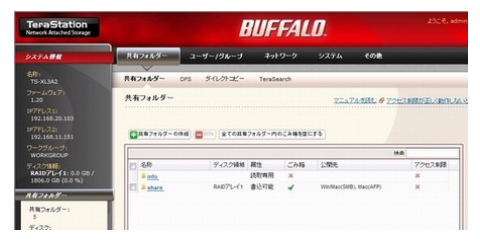

# 6.TeraStation の設定画面が表示されます。

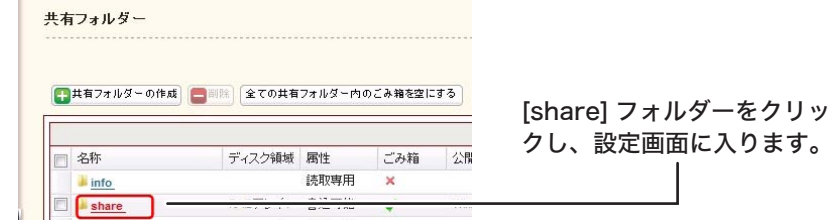

7.[公開先] で [バックアップ] を選択します。[バックアップ公開パスワー ド] で、パスワードを削除します。

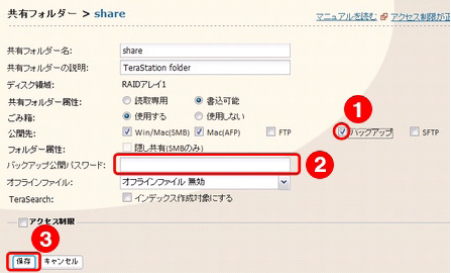

- 8.[share]フォルダーがバックアップ用に設定されました。
- 9.バックアップ先 TeraStationのLAN ポート2を変更します。【P[.45](#page-45-1) 参照】
- 10.バックアップ先の TeraStation の LAN ポート 1 の IP アドレスを 記録します。

バックアップ先の TeraStation で、液晶パネル右上の[Display]ボタンを何回か押 します。

表示内容が切り替わり、IP アドレスが表示されますので、記録し、紛失しないよう大 切に保管してください。

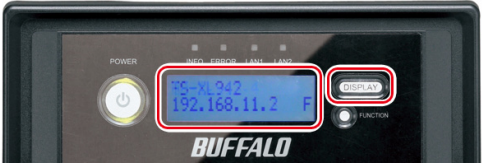

※バックアップ先の TeraStation の IP アドレスは、レプリケーション機能を使って バッ クアップ先 TeraStation をメインに切り替える際に必要です。

11.ブラウザー右上の [ × ] をクリックし、設定画面を閉じます。

# 12.メインの TeraStation で、レプリケーション機能を設定します。

メインの TeraStation の LAN ポート 1 を Hub につなぎます。 バックアップ先の TeraStation の LAN ポート 1 を Hub から外します。 メインのTeraStationのLANポート2と、バックアップ先のTeraStationのLANポー ト 2 を、LAN ケーブルでつなぎます。

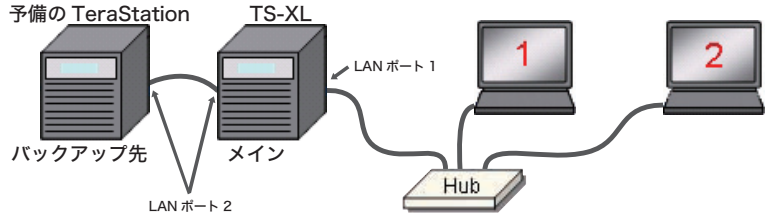

### 13.メインの TeraStation で、レプリケーション機能を設定します。

NAS Navigator2 で [更新]をクリックします。

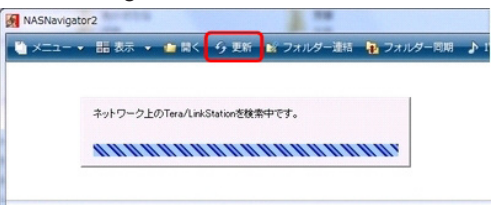

[NAS Navigator2]が起動し、ネットワーク上の TeraStation を自動検索します。

#### 14.メインの TeraStation の設定画面を表示します。

メインの TeraStation のアイコンを右クリックし、[Web 設定を開く]をクリックし ます。

※MACでは、コントロールキーを押しながらメインのTeraStationアイコンをクリッ クし、 [Web 設定を開く]をクリックします。

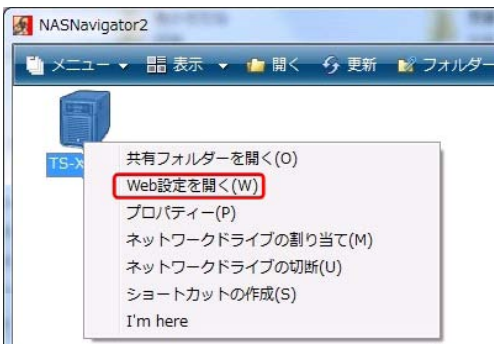

15.ブラウザーが起動します。ユーザー名、パスワードを入力し、[ログ イン】をクリックします。 初期設定では、ユーザー名 admin、パスワード password に設定 されています。

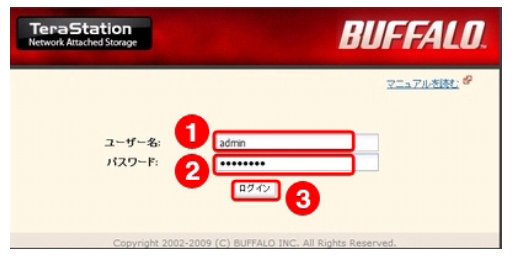

16. メインの TeraStation の設定画面が表示されます。

[システム]-[バックアップ]-[レプリケーション]-[保存]をクリックします。

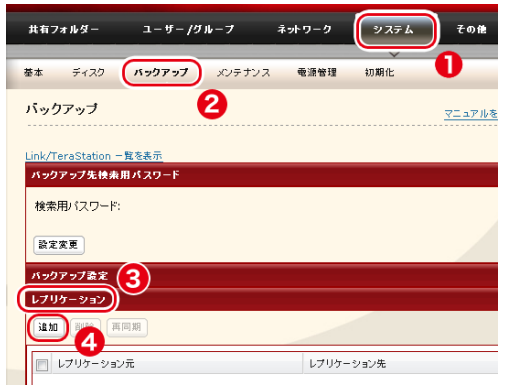

17.レプリケーション元に、メインの TeraStation の[share]フォルダー を指定します。

 レプリケーション先に、バックアップ先 TeraStation の[share]フォルダーを指定 します。[保存]をクリックします。

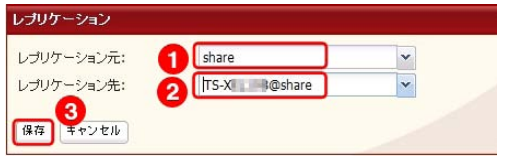

### 18.警告メッセージが表示されます。

内容をよく読んでから、[OK] をクリックします。

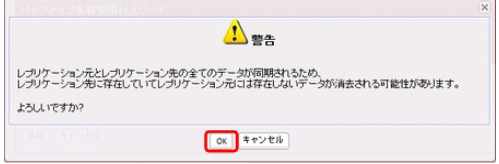

### 19. バックアップ先の [share] フォルダーがレプリケーション先に設 定されました。

以上でレプリケーション機能の設定は終了です。

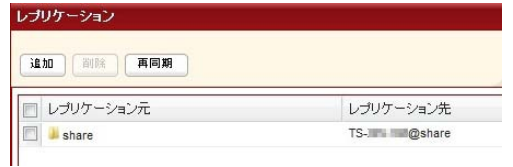

# <span id="page-26-0"></span>3.2 メインの TeraStation から予備の TeraStation に切り替えて使用するには (レプリケーション機能・切替え)

ここでは、「レプリケーション機能]で運用している予備の Terastation (以下、バッ クアップ先 TeraStation)を、メインの TeraStation に切り替える手順を説明し ます。

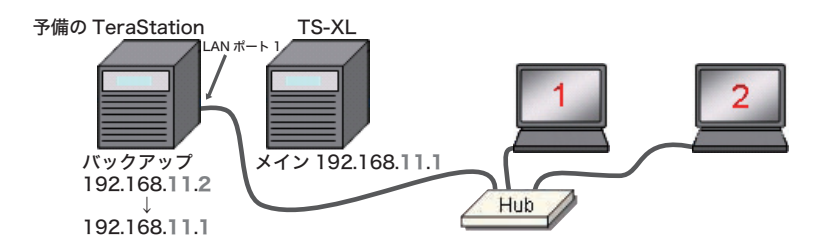

- 1 メインの TeraStation の LAN ポート 1・2 から LAN ケーブルを外し ます。
- 2.バックアップ先の TeraStation の LAN ポート 1 と Hub を LAN ケー ブルでつなぎます。

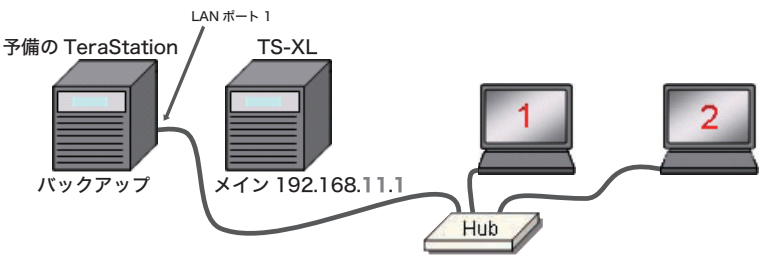

3.メインの TeraStation が利用していた IP アドレスを手元に用意しま す。

4.パソコンからバックアップ先の TeraStation にアクセスし、メイン の TeraStation が利用していた IP アドレスに変更します。

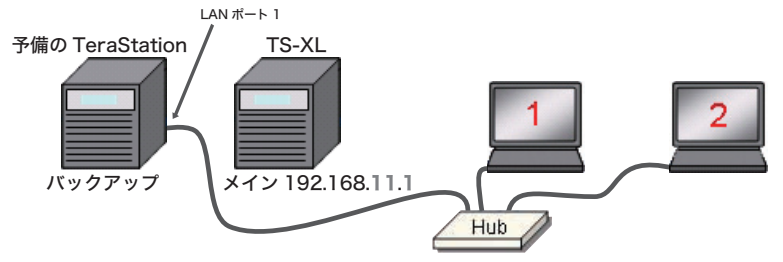

#### 5.パソコンで NAS Navigator2 を起動します。

デスクトップにある[BUFFALO NAS Navigator2]アイコンをダブルクリックします。 ※ MAC では、[Dock]内の [NAS Navigator2]アイコンをクリックします。

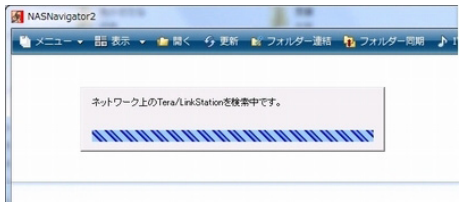

[NAS Navigator2]が起動し、ネットワーク上の TeraStation を自動検索します。

#### 6.TeraStation の設定画面を表示します。

TeraStation アイコンを右クリックし、[プロパティー]をクリックします。

※ MAC では、コントロールキーを押しながら TeraStation アイコンをクリックし、[プ ロパティー]をクリックします。

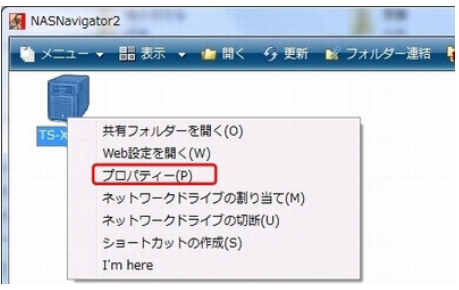

# 7.[IP アドレス]タブをクリックし、[IP アドレスを自動的に取得する]

#### のチェックを外します。

メインの TeraStation が利用していた IP アドレスを入力します。 必要があれば、サブネットマスク・デフォルトゲートウウェイを入力します。 [OK]をクリックします。

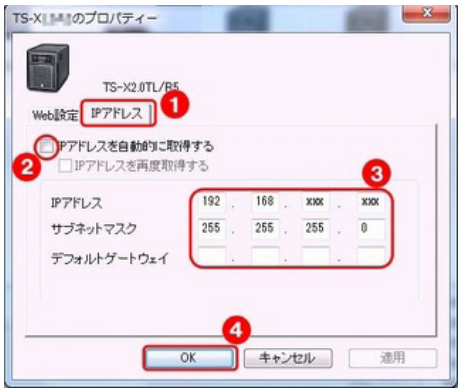

- 8.以上で、バックアップ先 TeraStation がメインの TeraStation に切り 替わりました。
- 9.NAS 設定保存・復元ツールを利用して、元メインの TeraStation の設定 情報を保管している場合は、設定情報を現在のメインの TeraStation に復元することをお勧めします。【P.[37](#page-37-2) 参照】

# <span id="page-29-0"></span>3.3 元メインの TeraStation が復帰した際に 再度レプリケーション機能に設定するには

元メインの Terastaion が不調となり、[レプリケーション機能]で運用していた予 備の Terastation をメインの TeraStation に切り替えて使っていました。 今回、元メインの TeraStation を修復したので、これを予備の TeraStation とし て設定する手順を説明します。

### ■元メインの TeraStation 修復後

再度レプリケーション設定を行い、バックアップ先の TeraStation として利用できます。

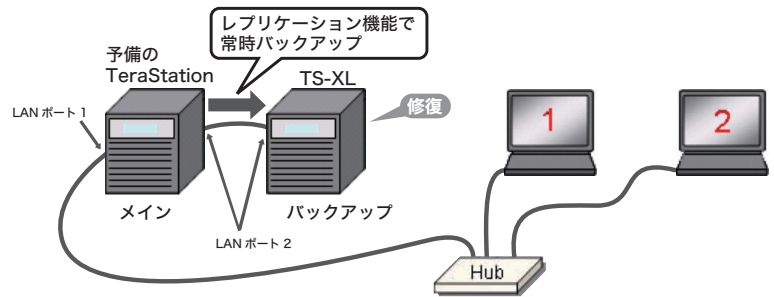

# 1 メインの TeraStation の IP アドレスを確認します。

液晶右上の[Display]ボタンを何回か押してください。 表示内容が切り替わり、IP アドレスが表示されますので、記録しておきます。

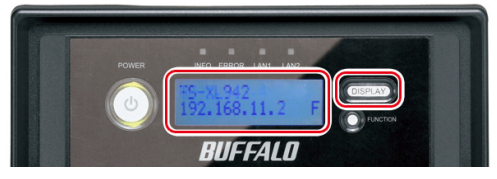

# 2.バックアップ先 TeraStation の IP アドレスを設定します。

メインのTeraStationからLANケーブルを外し、バックアップ先TeraStationのLANポー ト 1 と Hub を接続します。

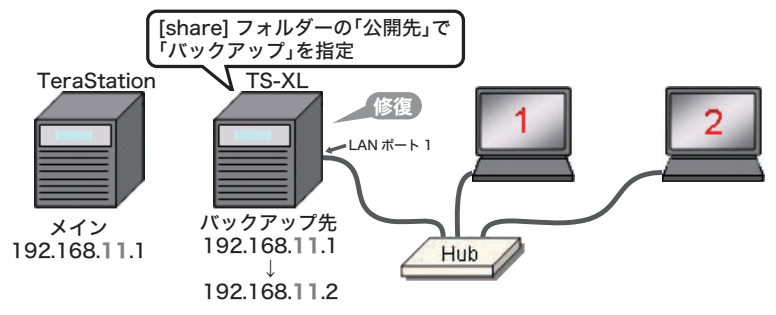

# 3. パソコンで NAS Navigator2 を起動します。

デスクトップにある[BUFFALO NAS Navigator2]アイコンをダブルクリックします。 ※ MAC では、「Dock]内の「NAS Navigator2]アイコンをクリックします。

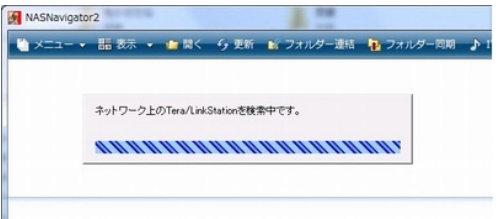

[NAS Navigator2]が起動し、ネットワーク上の TeraStation を自動検索します。

4.TeraStation アイコンを右クリックし、[プロパティー]をクリック します。

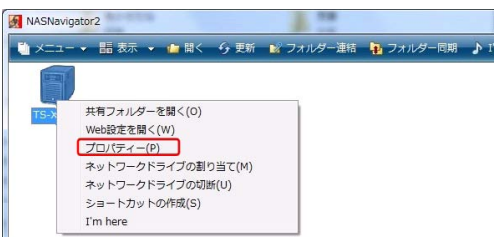

# 5 「IP アドレス]タブをクリックし、[IP アドレスを自動的に取得する] のチェックを外します。

IP アドレスを入力し、[OK]をクリックします。

※ IP アドレスは、メインの TeraStation と同じセグメント、かつ、異なる末尾の番号を 指定してください。

- 例)メインの TeraSTation 192.168.11.1
- バックアップ先の TeraStation 192.168.11.2

※ [XXX] には、適切な IP アドレスを入力します。

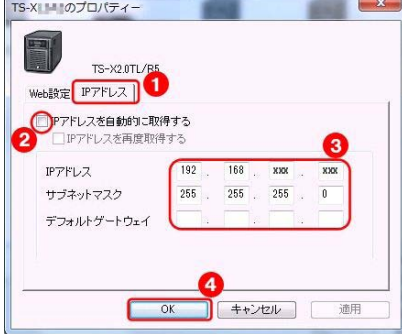

※管理者用パスワードの入力をもとめられたら、[password]と入力します。

6.つづいて、[NAS Navigator2]で、バックアップ先 TeraStation アイコンを右クリックし、「Web 設定を開く】をクリックします。

※ MAC では、コントロールキーを押しながら TeraStation アイコンをクリックし、[Web 設定を開く]をクリックします。

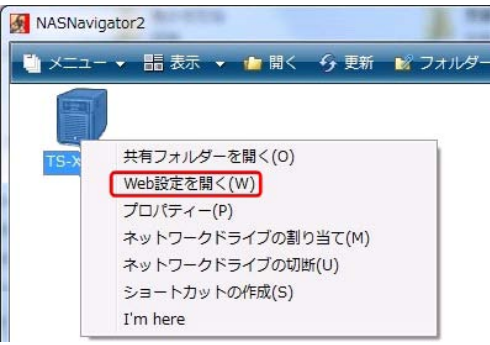

7.ブラウザーが起動します。ユーザー名、パスワードを入力し、[ログイン] をクリックします。 初期設定では、ユーザー名 admin、パスワード password に設定さ れています。

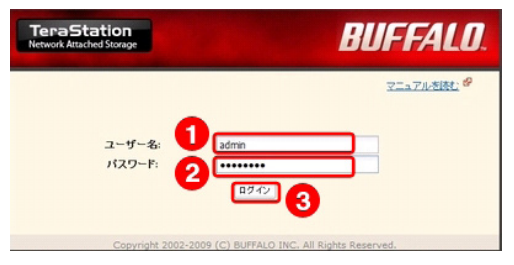

8.TeraStation の設定画面が表示されます。

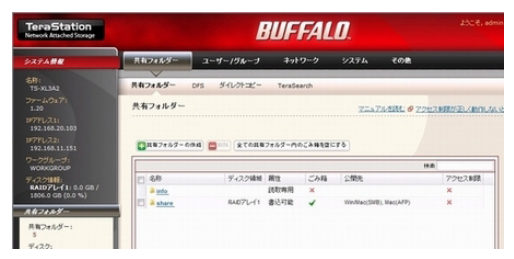

# 9.TeraStation の設定画面が表示されます。

[share]フォルダーをクリックし、設定画面に入ります。

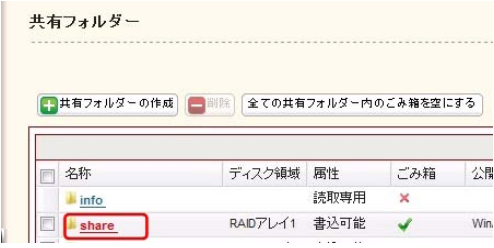

10. [公開先]で [バックアップ] を選択します。   [ バックアップ公開パスワード ] に文字が入力されている場合、文字 を削除します。

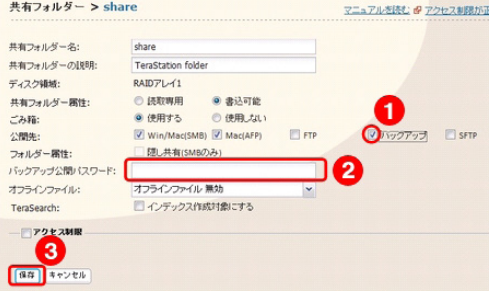

- 11. [share] フォルダーがバックアップ用に設定されました。
- 12. バックアップ先 TeraStation の LAN ポート 2 を変更します。 【P.[45](#page-45-1) 参照】

13.バックアップ先の TeraStation の LAN ポート 1 の IP アドレスを 記録します。

バックアップ先の TeraStation で、液晶パネル右上の [Display]ボタンを何回か押します。

表示内容が切り替わり、IP アドレスが表示されますので、記 録し、紛失しないよう大切に保管してください。

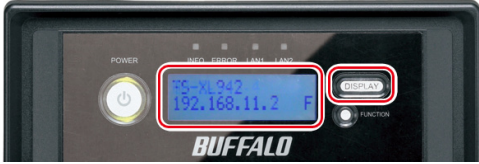

※バックアップ先の TeraStation の IP アドレスは、レプリケーション機能を使ってバッ クアップ先 TeraStation をメインに切り替える際に必要です。

14.[ログアウト]をクリックし、設定画面を閉じます。

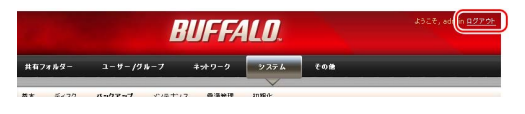

15.メインの TeraStation の LAN ポート 1 を Hub につなぎます。

バックアップ先の TeraStation の LAN ポート 1 を Hub から外します。 メインの TeraStation の LAN ポート2と、バックアップ先の TeraStation の LAN ポー

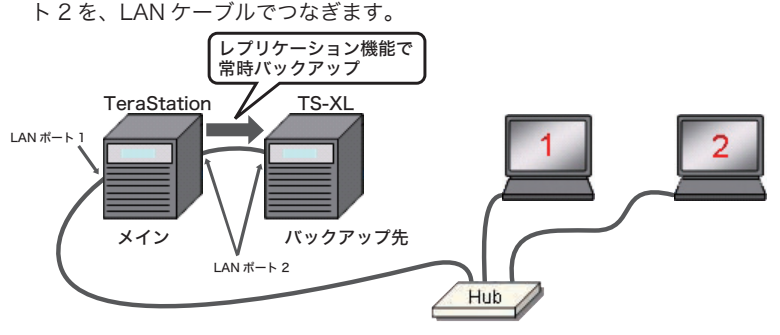

### 16.メインの TeraStation で、レプリケーション機能を設定します。

NAS Navigator2 で [更新]をクリックします。

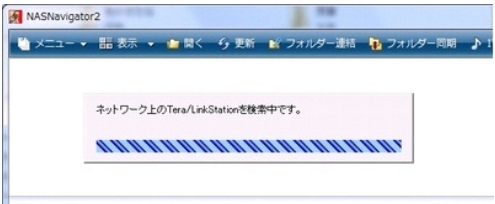

[NAS Navigator2] が起動し、ネットワーク上の TeraStation を自動検索します。

#### 17.メインの TeraStation の設定画面を表示します。

メインの TeraStation のアイコンを右クリックし、[Web 設定を開く]をクリックし ます。

※ MAC では、コントロールキーを押しながらメインの TeraStation アイコンをクリッ クし、[Web 設定を開く]をクリックします。

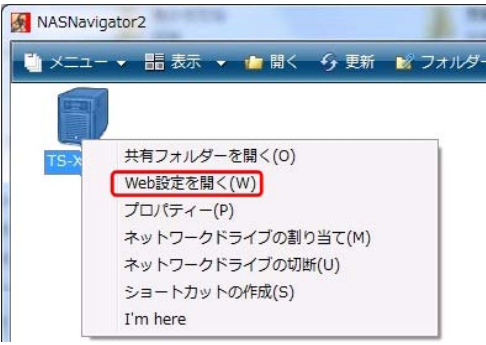

18.ブラウザーが起動します。ユーザー名、パスワードを入力し、[ログ イン】 をクリックします。

 初期設定では、ユーザー名 admin、パスワード password に設定 されています。

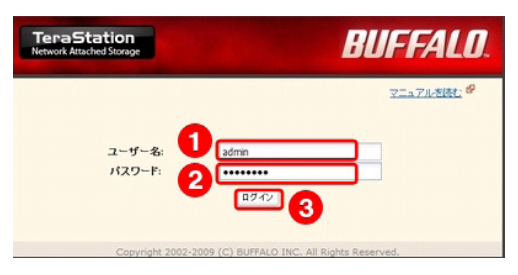

### 19.メインの TeraStation の設定画面が表示されます。

[システム]-[バックアップ]-[レプリケーション]-[保存]をクリックします。

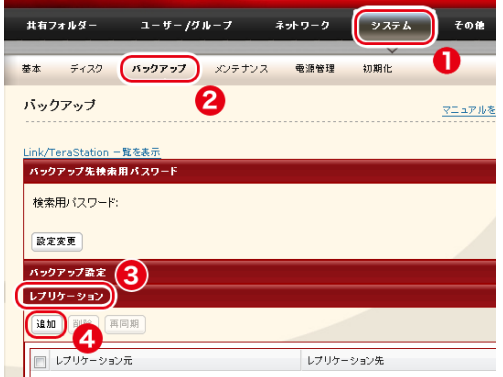

# 20.レプリケーション元に、メインの TeraStation の[share]フォルダー

#### を指定します。

レプリケーション先に、バックアップ先 TeraStation の[share]フォルダーを指定 します。 「保存」をクリックします。

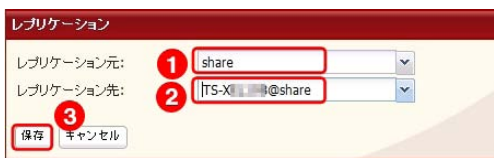

### 21 警告メッセージが表示されます。

内容をよく読んでから、[OK] をクリックします。

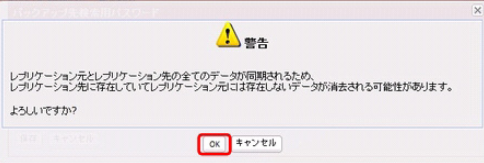

22. バックアップ先の [share] フォルダーがレプリケーション先に設 定されました。

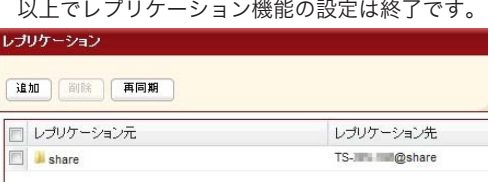

23. ログアウトをクリックし、設定画面を終了します。

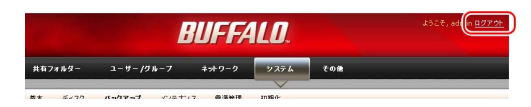

24. [NAS 設定保存・復元ツール]を使って、メインの TeraStation の設定 情報を保存しておくことをお勧めします。【P[.37](#page-37-2) 参照】

# 4.NAS 設定保存・復元ツール

# <span id="page-37-2"></span><span id="page-37-1"></span><span id="page-37-0"></span>4.1 TeraStation の設定情報を他の TeraStation にコピーしたり、故障したときに復帰するには

TeraStation の設定情報には、共有フォルダー・ユーザー・グループのアクセス権限、 バックアップやレプリケーションの設定などが保存されています。TeraStation の 設定が完了したら、NAS 設定保存・復元ツールを使って、設定情報をファイルに書 き出し、保管しておくことをお勧めします。

他の TeraStation に同じ設定情報をコピーしたいとき、レプリケーション機能で TeraStation を切換えるとき、万一 TeraStation が故障し RAID の再構築を行っ たときなどに、保管しておいた設定情報を TeraStation に復元することができます。

#### ≪ご注意≫

NAS 設定保存・復元ツールは、データの保存・復元を行いません。万一の故障にそ なえて、データのバックアップをとる、または、他の TeraStation へ切り替えて使 用する(レプリケーション機能)を併用することをお勧めします。

■ TeraStation からパソコンへ TeraStation の設定情報を保存

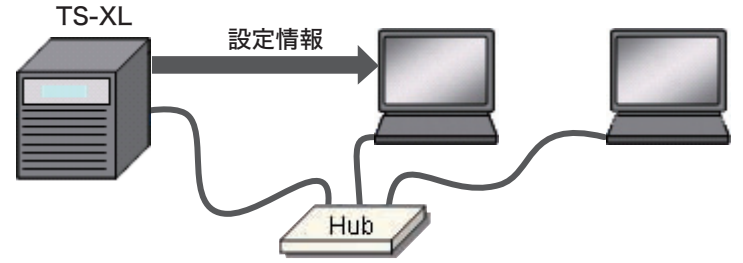

#### ■パソコンから TeraStation へ設定情報を復元

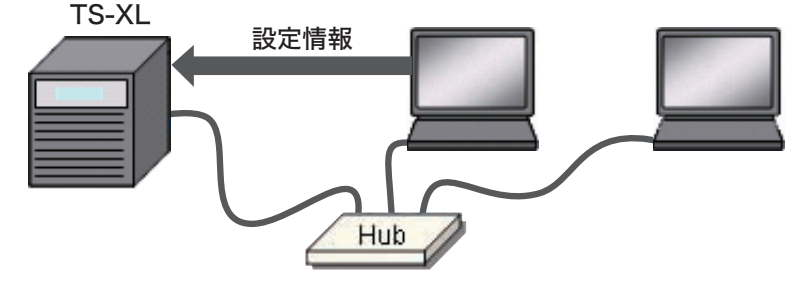

# <span id="page-38-0"></span>【手順1】TeraStation からパソコンへ設定情報を保存します

1 「NAS 設定保存・復元ツール】を、パソコンにインストールします。

パソコンにユーティリティ CD をセットします。

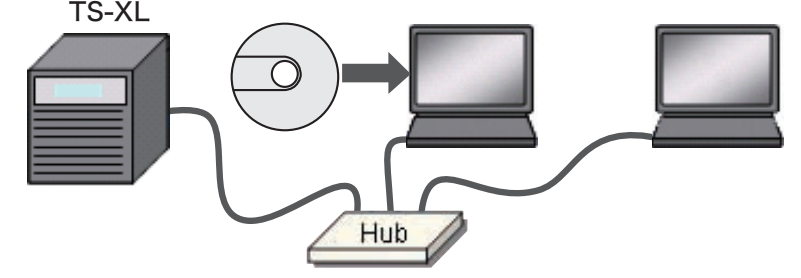

2.Tera Navigator が起動したら、[ オプション ] → [ ソフトウェアの 個別インストール1の順にクリックします。

※古いバージョンの NAS 設定保存・復元ツールを使用していた場合、アンインストー ルしてから行ってください。

- 3.[NAS 設定保存・復元ツール ] を選択し、[ インストール開始 ] をクリッ クします。
- 4 「NAS 設定保存・復元ツール】のインストール画面が起動します。

画面の指示にしたがって、インストールしてください。

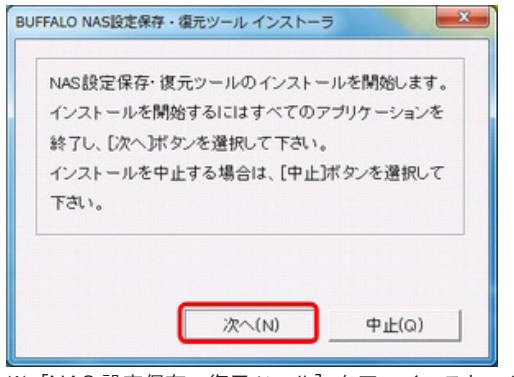

※[NAS 設定保存・復元ツール]をアンインストールするときは [スタート]-[(すべての)プログラム]-[BUFFALO]-[NAS 設定保存・復元ツー ル]-[アンインストーラ]をクリックし、画面の指示にしたがってアンインストー ルしてください。

5. [NAS 設定保存・復元ツール]のインストールが完了します。[OK] をクリックして、終了します。

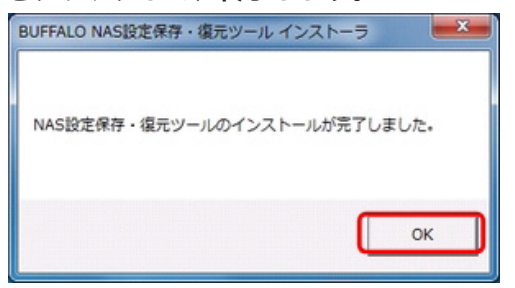

6.つづいて、TeraStation の設定情報をパソコンに保存します。

[スタート]-[プログラム]-[BUFFALO]-[NAS 設定保存・復元ツール ]-[NAS 設定保存・復元ツール]を クリックします。

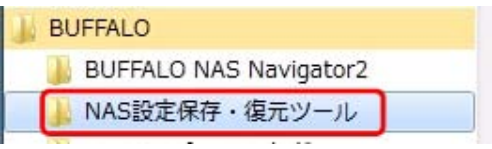

7.[NAS 設定保存・復元ツール]が起動します。対象の TeraStation を選択し、[保存]をクリックします。

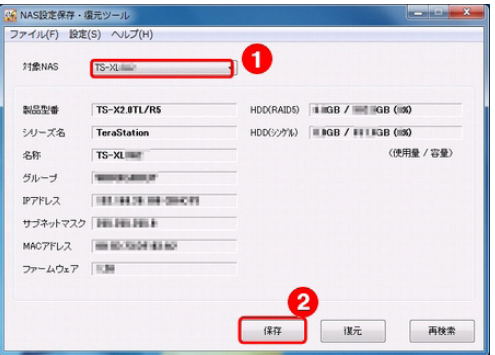

※ TeraStation・LinkStation を複数台つかっている場合は、誤って他の TeraStation・ LinkStation を指定しないよう、注意してください。

8.保存する場所を指定し、[保存]をクリックします。

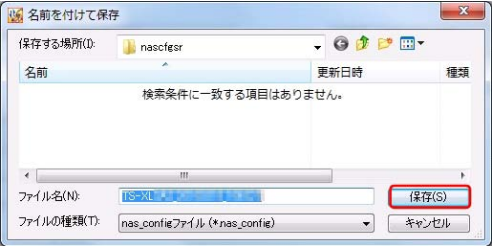

自動的に下記のファイル名となります。ファイル名は変更可能です。 TeraStation の名称 \_ 日付 \_ 時刻 .nas\_config

9.対象の TeraStation の admin パスワードを入力し、[OK] をクリッ クします。

#### 10. 設定の保存が完了したら、[OK] をクリックします。

※ nas\_config ファイルをセキュリティー保護するため、復元するときのパスワードを入 力し、[ 設定 ] をクリックしてください。

11. 以上で、TeraStation の設定情報の保存は完了です。 設定ファイルとパスワードは、大切に保管してください。

<sup>※</sup>ファイル名について

# <span id="page-41-0"></span>【手順2】パソコンから TeraStation へ設定情報を復元します

#### 《ご注意》

- ・復元設定を誤ったり、nas\_config ファイルの元となった TeraStation の設定に よっては、復元を実施した TeraStation が起動できなくなることがあります。復 元を行う前に、復元先や設定の内容など十分に確認してください。
- ・復元によって TeraStation のディスク構成(※RAID 構成など)の変更がおこな われる場合、復元先 TeraStation のフォルダーやファイルなどの既存データは全 て削除されます。復元を行う際にはご注意ください。
- ・ユーザ・グループの復元を行う場合、復元後の TeraStation の管理者パスワードは、 nas\_config ファイルの元となった TeraStation の管理者パスワードに変更され ます。管理者パスワードを忘れると TeraStation の設定の変更が行えなくなりま す。パスワードを忘れないようご注意ください。
- ・ユーザ・グループの復元を行う場合、復元先 TeraStation の既存の共有フォルダー に設定されているアクセス制限は全て削除されます。
- ・NAS 設定保存・復元ツールを使用するには、対象となる TeraStation の共有フォ ルダーにアクセスできる必要があります。TeraStation の設定画面で[ネットワー クサービス]の[SMB]の有効 / 無効を設定できる製品、[ユーザー]-[guest] の有効 / 無効を設定できる製品では、有効になるよう設定してください。
- ・復元前と復元後の管理者パスワードが異なる場合、復元の実行中に復元後の管理 者パスワードを入力する必要があります。

#### 1.パソコンで NAS 設定保存・復元ツールを起動します。

[スタート]-[(すべての)プログラム]-[BUFFALO]-[NAS 設定保存・復元ツール]-[NAS 設定保存・復元ツール]をクリックします。

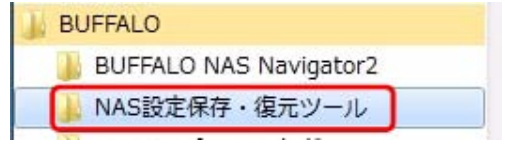

#### 2. NAS 設定保存・復元ツールが起動します。

設定を復元したい TeraStation を選択し、「復元」をクリックします。

#### 《ご注意》

TeraStation・LinkStation を 複 数 台 つ か っ て い る 場 合 は、 誤 っ て 他 の TeraStation・LinkStation を指定しないよう、注意してください。

特に、設定情報を取得したときと異なる RAID 構成の TeraStation や LinkStation に対して復元を行うと、復元先の TeraStation・LinkStation のデータが消去され たり、起動できなくなったりします。

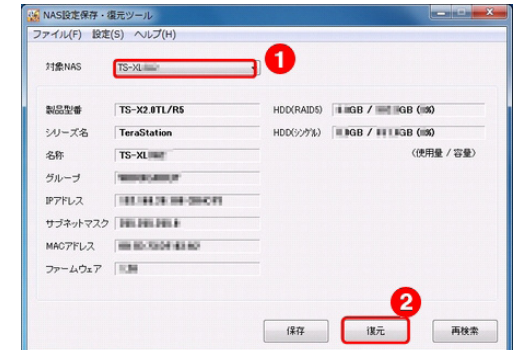

#### 3.復元する設定情報のファイルを選択し、[開く]をクリックします。

#### 《ご注意》

TeraStation・LinkStation を 複 数 台 つ か っ て い る 場 合 は、 誤 っ て 他 の TeraStation・LinkStation の設定情報のファイルを指定しないよう、注意してく ださい。

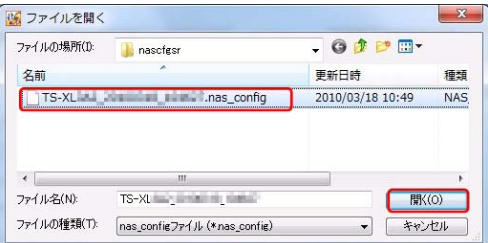

# 4. nas config ファイル保存時に設定したパスワードを入力し、 [OK] をクリックします。

※パスワードを設定しなかった場合は、この画面は表示されません。

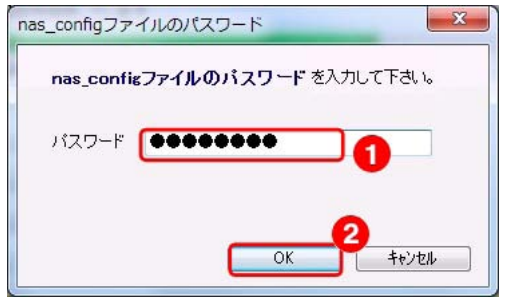

5.復元する設定をチェックし、[OK]をクリックします。

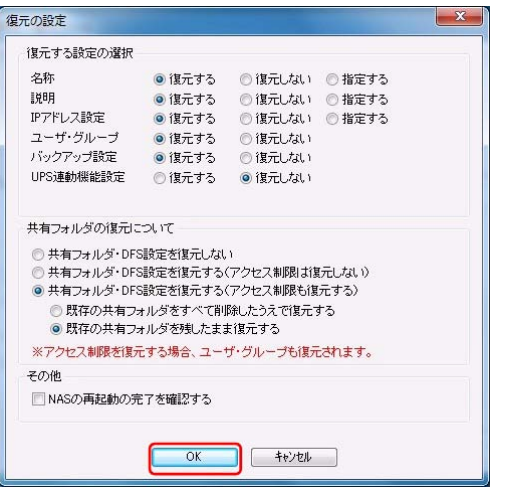

6.対象の TeraStation の管理者用パスワードを入力します。

初期設定は[passward]です。 [OK]をクリックします。

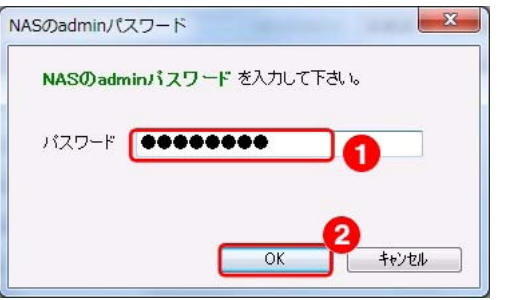

### 7.[復元の実行確認]画面が表示されます。

内容に誤りがないことを確認し、[実行]をクリックします。

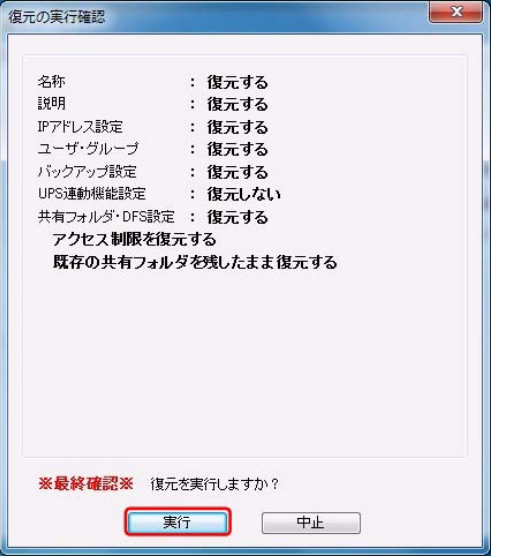

※ [確認] をクリックすると、[名称] [説明] [IP アドレス] を確認できます。

#### 8.設定情報の復元がはじまります。

[設定を復元しました]と表示されたら、設定情報の復元は完了です。[OK]をクリック します。 the contract of the contract of the contract of the contract of the contract of

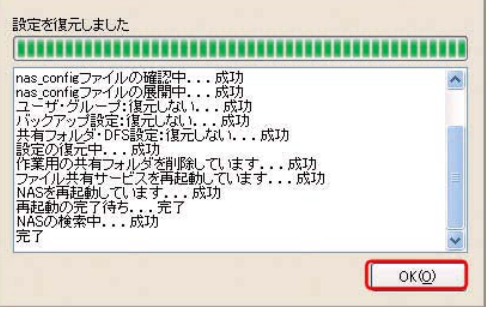

9.以上で、パソコンに保存しておいた設定情報が、TeraStation に復元 されました。

# <span id="page-45-0"></span>5.LAN ポート 2 の IP アドレス変更

# <span id="page-45-1"></span>5.1 LAN ポート 2 の IP アドレスを変更したい

TeraStation には、ふたつの LAN ポートが用意されています。 LAN ポート 1 は、通常のネットワークにつなぎます。LAN ポート 2 は、バックアッ プやレプリケーション機能で利用する予備の TeraStation につなぎます。 LAN ポート 2 で接続された 2 台の TeraStation は、通常のネットワーク(LAN ポー ト 1 のネットワーク)と異なるセグメントに設定する必要があります。 ここでは、LAN ポート 2 の設定を変更する方法を説明します。

#### ■イメージ図

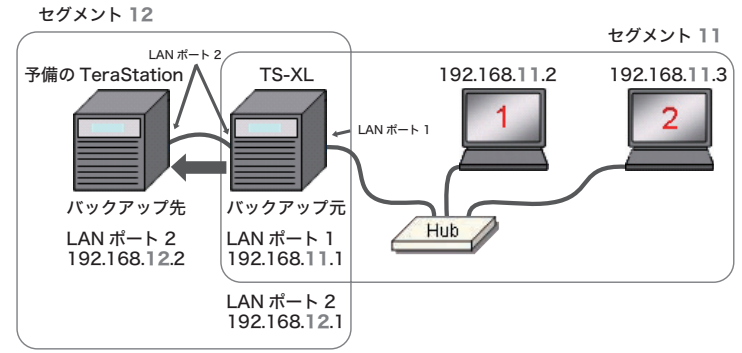

# 【手順1】バックアップ元(メイン)TeraStation の LAN ポー ト 2 を変更します

TeraStation の初期設定を行い、パソコンから TeraStation を操作できる環境を整えま す。

以降の設定をスムーズに行うために、各 TeraStation の IP アドレス・名称などを記録す ることをお勧めします。

#### 1.バックアップ元(メイン)TeraStation の LAN ポート 1 と Hub を つなぎます。

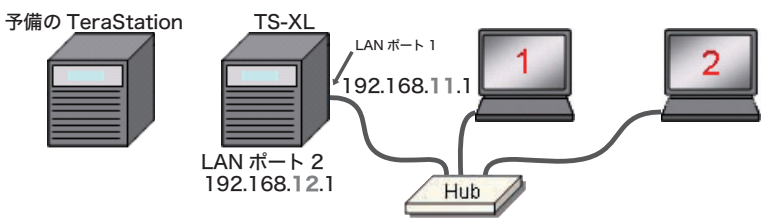

# 2.パソコンで NAS Navigator2 を起動します。

デスクトップにある[BUFFALO NAS Navigator2]アイコンをダブルクリックします。 ※ MAC では、[Dock]内の [NAS Navigator2] アイコンをクリックします。

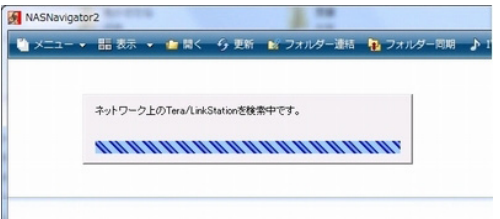

[NAS Navigator2]が起動し、ネットワーク上の TeraStation を自動検索します。

#### 3.TeraStation の設定画面を表示します。

※ MAC では、コントロールキーを押しながら TeraStation アイコンをクリックし、[Web 設定を開く]をクリックします。

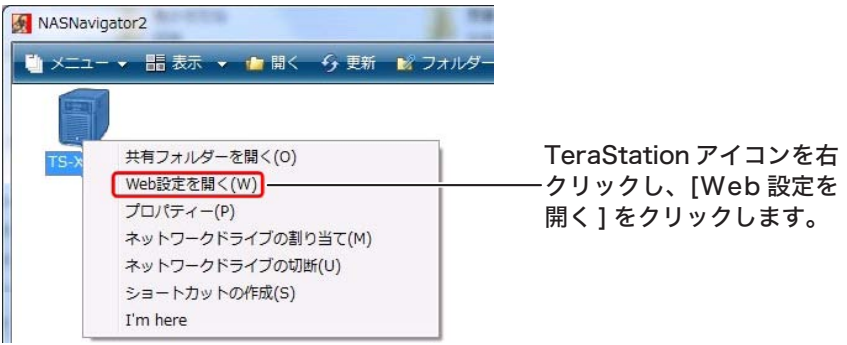

4.ブラウザーが起動します。ユーザー名、パスワードを入力し、[ログイン] をクリックします。 初期設定では、ユーザー名 admin、パスワード password に設定さ れています。

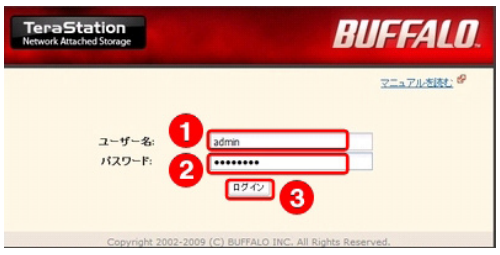

5.TeraStation の設定画面が表示されます。

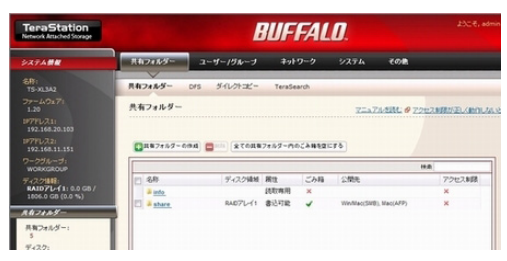

6 「ネットワーク] - 「ネットワーク】をクリックし、設定変更をクリック します。

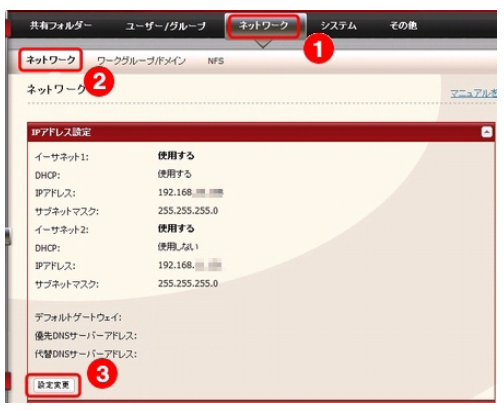

7 「イーサーネット21をチェック、「DHCP1を「使用しない]にチェッ クをいれ、 IP アドレスを入力します。 [保存] をクリックします。

▼ <del>■</del> コン コーニー<br>※ LAN ポート 1 とは異なるセグメントを指定してください。

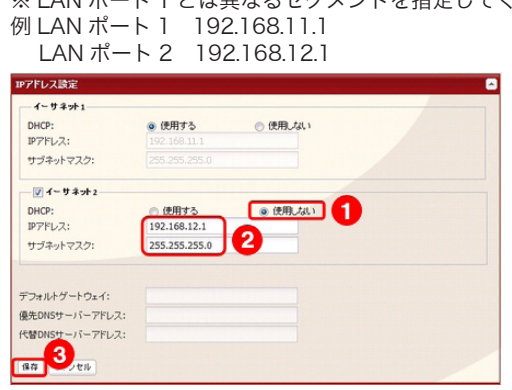

# <span id="page-48-0"></span>8. 「設定が完了しました】と表示されます。

以上で、バックアップ元(メイン)TeraStation の LAN ポート 2 の設定変更は完了です。 ブラウザー右上の [ × ] をクリックし、設定画面を終了します。

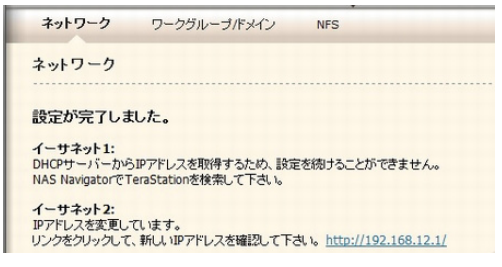

# 【手順2】バックアップ先(予備)TeraStation の LAN ポー ト 2 を変更します

1.バックアップ先(予備)TeraStation の LAN ポート 1 と Hub を LAN ケーブルでつなぎます。

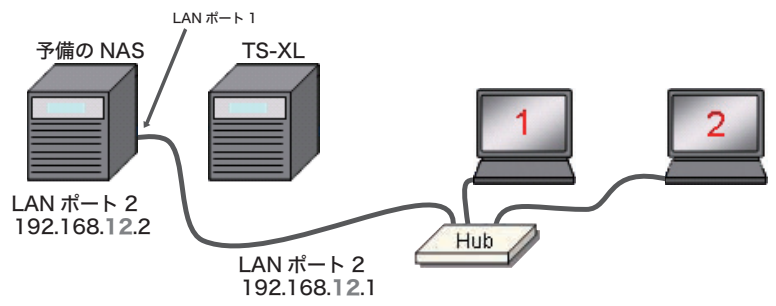

#### 2.パソコンで NAS Navigator2 を起動します。

デスクトップにある[BUFFALO NAS Navigator2]アイコンをダブルクリックします。 ※ MAC では、[Dock]内の [NAS Navigator2]アイコンをクリックします。

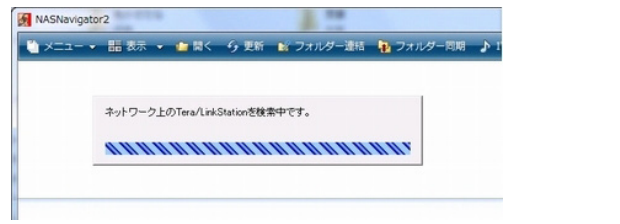

[NAS Navigator2]が起動し、ネットワーク上の TeraStation を自動検索します。

# 3.TeraStation の設定画面を表示します。

※ MAC では、コントロールキーを押しながら TeraStation アイコンをクリックし、[Web 設定を開く]をクリックします。

す。

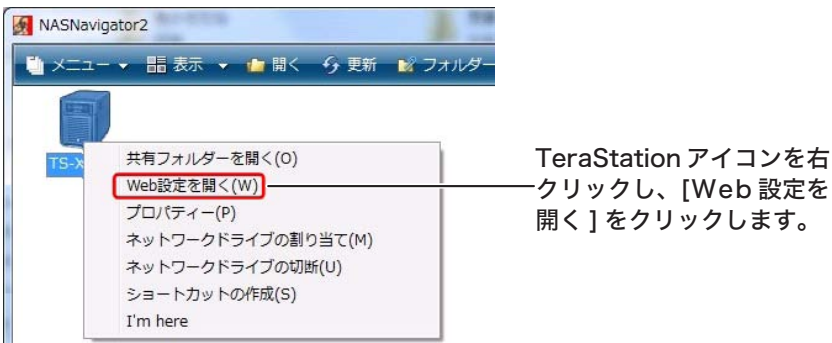

4.ブラウザーが起動します。ユーザー名、パスワードを入力し、[ログイン] をクリックします。 初期設定では、ユーザー名 admin、パスワード password に設定さ

れています。

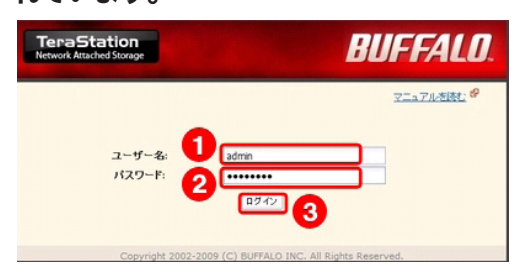

- 5.TeraStation の設定画面が表示されます。
- 6.[ネットワーク]-[ネットワーク]をクリックし、設定変更をクリックします。

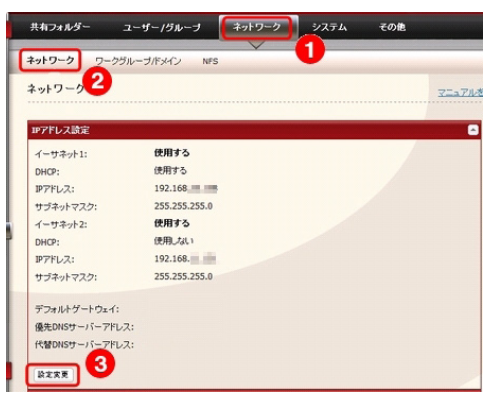

# 7 「イーサーネット21をチェック、「DHCP1を「使用しない]にチェッ クをいれ、 IP アドレスを入力します。[保存]をクリックします。

※バックアップ元(メイン)TeraStation の LAN ポート 2 と同じセグメント、 かつ、異なる末尾の番号を指定してください。

 例バックアップ元 LAN ポート 2 192.168.12.1 バックアップ先 LAN ポート 2 192.168.12.2

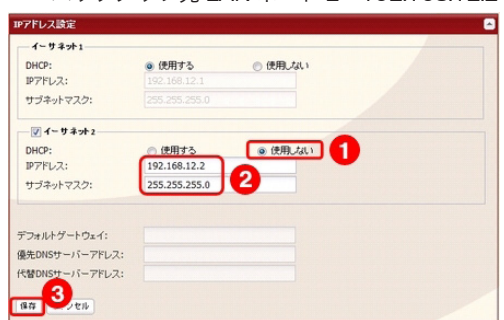

# 8. 「設定が完了しました】と表示されます。

以上で、バックアップ先(予備)TeraStation の LAN ポート 2 の設定変更は完了です。 ブラウザー右上の [ × ] クリックし、設定画面を終了します。

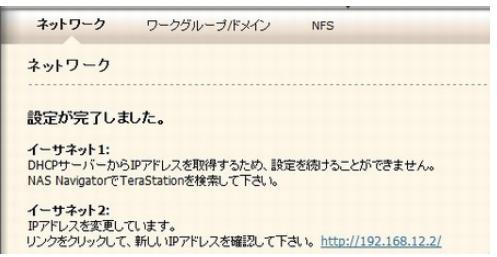

# 9.LAN ケーブルの配線を元にもどし、通常通り TeraStation を運用し てください。

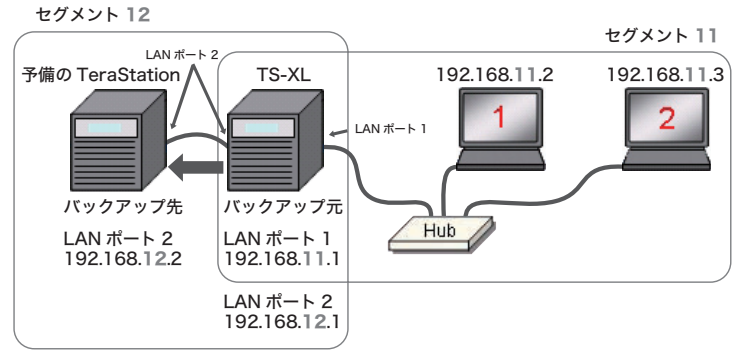